## <span id="page-0-0"></span>**Авторизация**

Для авторизации в АПК Ассист необходимо зайти на страницу Личного кабинета<sup>[1](#page-2-0)</sup> и ввести свой логин и пароль. После ввода логина, пароля и нажатия кнопки «*Войти*» происходит вход в систему Личного кабинета.

# Вход в личный кабинет Доступ к данному ресурсу для незарегистрированных пользователей закрыт погин пароль **Войти** Забыли пароль? Страница авторизации

Если имя пользователя или пароль введены неверно, то появляется следующее сообщение:

# Вход в личный кабинет

#### Извините, пользователь с такими логином и паролем не зарегистрирован в системе

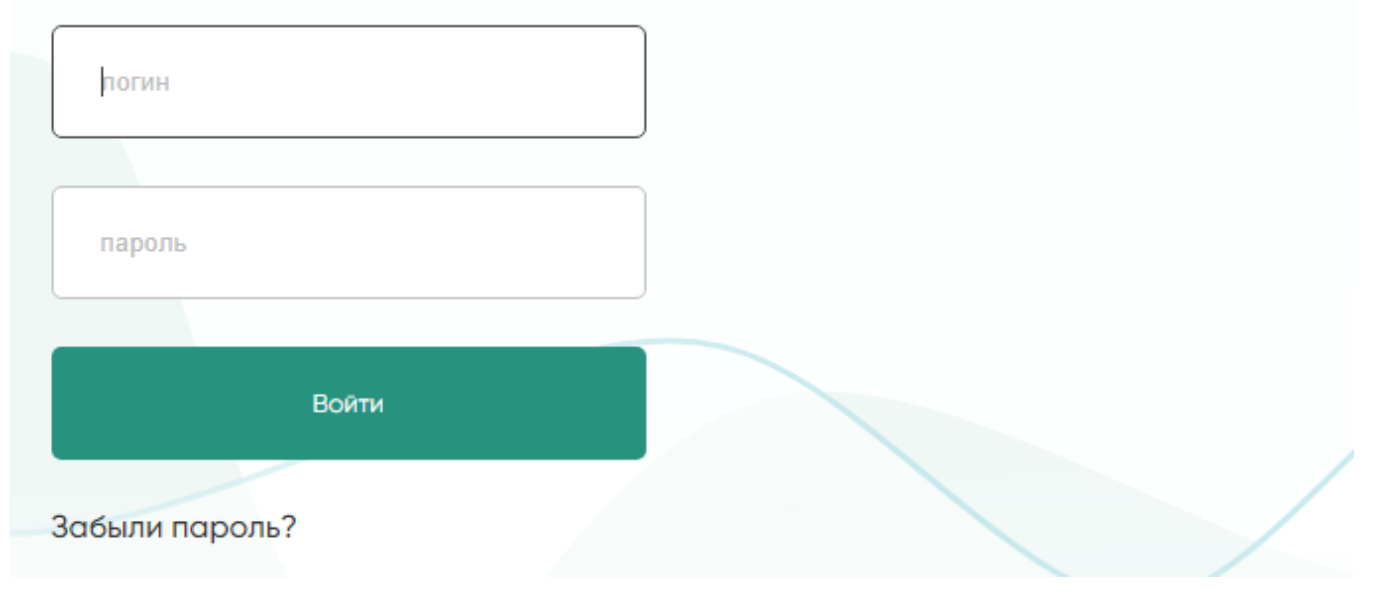

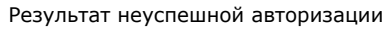

Имеется возможность восстановить забытый пароль. Для этого следует нажать на кнопку «Забыли пароль?», по которой открывается страница восстановления пароля.

## Восстановление пароля

Для восстановления доступа введите имя пользователя и адрес электронной почты, который был указан при регистрации.

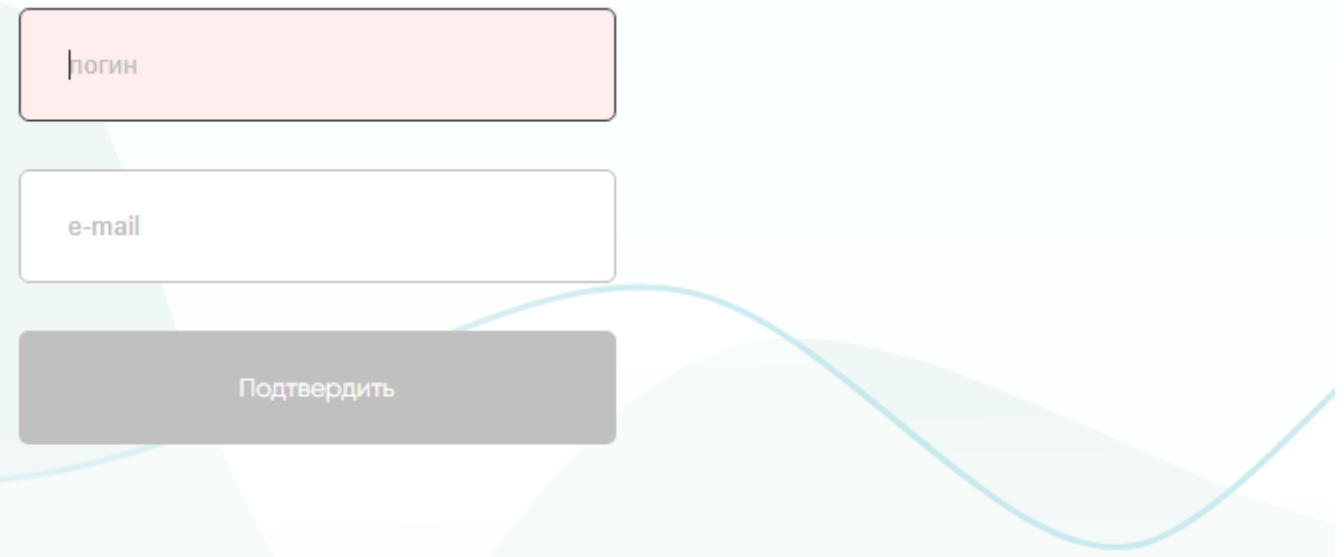

Страница восстановления пароля

Здесь необходимо задать наименование используемой учетной записи (логин) и адрес электронной почты, указанный при создании этой учетной записи. Если такой логин существует в системе и ему соответствует этот адрес электронной почты, то на экране отобразится следующее сообщение:

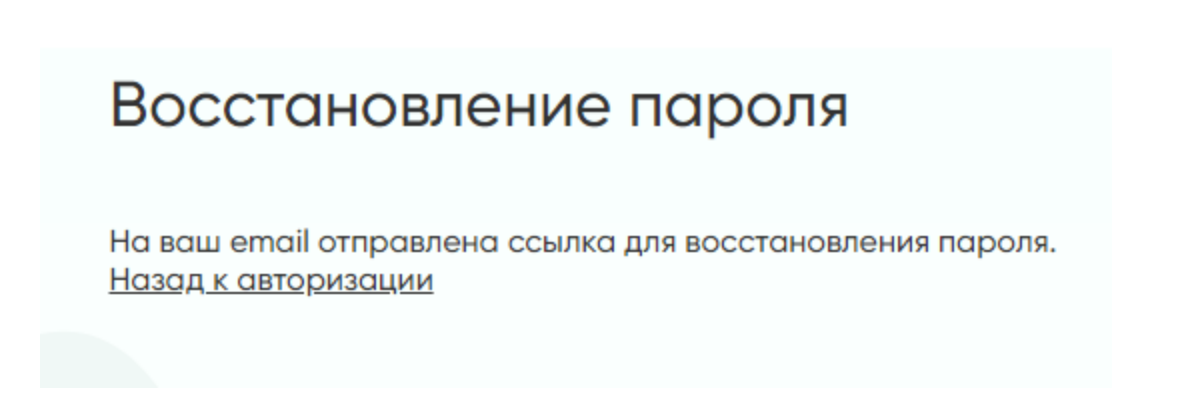

Сообщение о письме для восстановления пароля

Перейдя по присланной ссылке, пользователь имеет возможность задать новый пароль.

**Внимание!** Пароль может иметь длину от 8 до 20 символов включительно и содержать символы латинского алфавита (прописные и строчные) и цифры. Одновременное наличие в пароле как буквенных, так и цифровых символов **обязате льно**. Также пароль не может повторять ни один из последних трех паролей, использованных ранее для этой учетной записи.

Ссылка для восстановления пароля действительна в течение ограниченного времени. Время действия ссылки будет указано в письме.

**Примечание**. Письмо с ссылкой для восстановления пароля будет сгенерировано на том языке, который был задан для данного пользователя в системе.

Если указанный логин не существует в системе, или ему не соответствует указанный адрес электронной почты, или у пользователя отсутствуют права на изменение собственного пароля, то на экране отобразится следующее сообщение:

### Восстановление пароля

Такой пользователь не существует или неверно указан e-mail. Введите, пожалуйста, корректные данные или обратитесь к администратору вашего магазина или в службу поддержки support@assist.ru

#### Неуспешное восстановление пароля

<span id="page-2-0"></span>При успешном входе в ЛК доступны следующие разделы *Мониторинг заказов, Отчеты и Настройки*. Остальные разделы доступны пользователям с соответствующими правами.

o

Λ

**Внимание!** В АПК Ассист существуют два отдельных интерфейса пользователя для работы в Личном кабинете:

- Личный кабинет для тестового режима предприятия [https://account.demo.paysecure.ru;](https://account.demo.paysecure.ru/)
- Личный кабинет для рабочего режима предприятия<https://account.paysecure.ru/>.

[Наверх](#page-0-0)